# XP-8X4X-CE6 作業系統更新通知

### 版本: 1.3.5.0

發行日期: 2012 年 8 月 10 日

#### 作業系統主要特色**:**

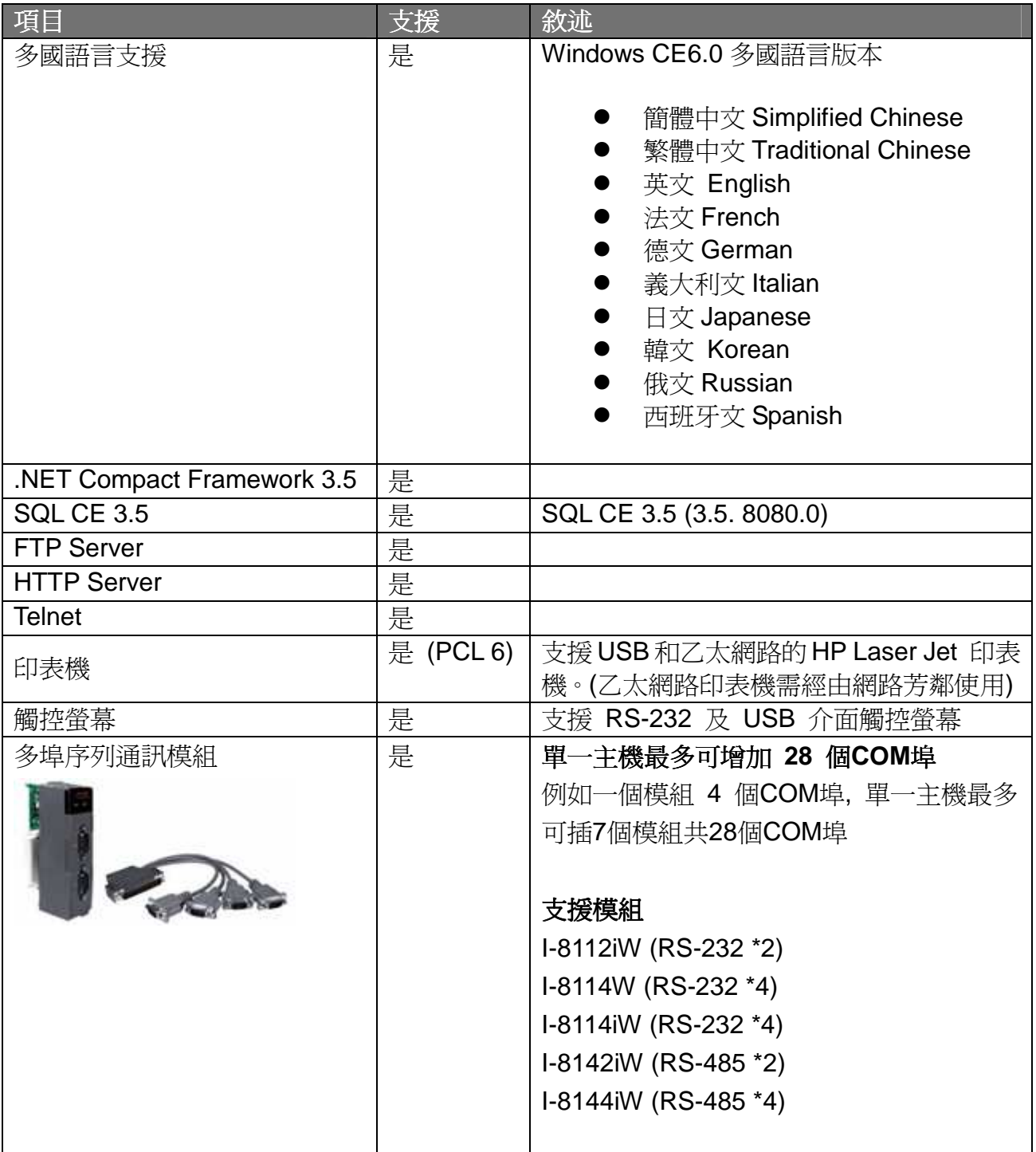

## 目錄

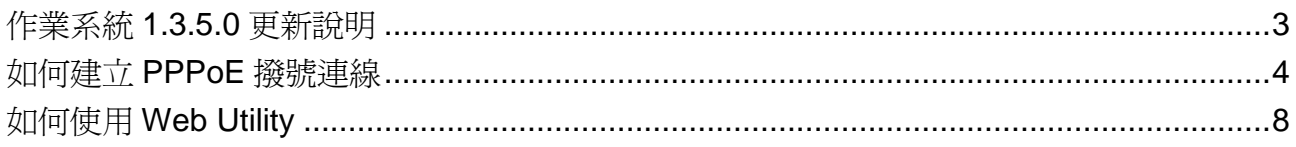

## 作業系統 **1.3.5.0** 更新說明

#### 摘要

此次更新,增加 PPPoE 連線的功能,並修正簡體字顯示錯誤的問題。

#### 新特色

 $\blacksquare$ 增加 PPPoE 連線的功能,可透過 PPPoE 撥號連線到網際網路或區域網路,設定 PPPoE 撥號連線請參考第 4 頁說明。

#### 錯誤修正

- 修正簡體字顯示錯誤的問題。前一版作業系統有部份簡體字無法顯示,已修正。
- 已將"PC-Connection"的"Allow connection with desktop computer when device is attached"選項取消勾選,避免不斷跳出警告視窗干擾使用者
- 已將 COM1 和 COM2 加入 Priority256 的 registry value

#### 軟體工具變更

- - **XPAC utility** 版本 **1.1.0.3 [ Aug. 10, 2012 ]**
	- 修正多埠序列通訊模組的 COM 埠數量顯示錯誤的問題。
	- ◆ 修正 Network Access 讀取設定會出現錯誤的問題。
- - **XPAC SDK DLL version 2.0.1.2 [ Aug. 10, 2012 ]** 
	- ◆ 修正呼叫 uart\_Close 關閉 COM 埠造成的記憶體錯誤。
- - **XPAC Web Utility version 1.0.0.0 [ Aug. 10, 2012 ]**
	- 網百版的 XPAC Utility,操作功能類似 XPAC Utility,可利用 PC 的網百瀏 覽器設定 XPAC,使用說明請參考第 8 頁。

### 如何建立 **PPPoE** 撥號連線

步驟**1:** 打開控制臺(Setting→Control Panel),雙擊Network and Dial-up Connections圖示進 入連線設定畫面。

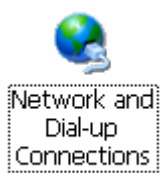

步驟**2:** 雙擊Make new Connection項目,建立新連線

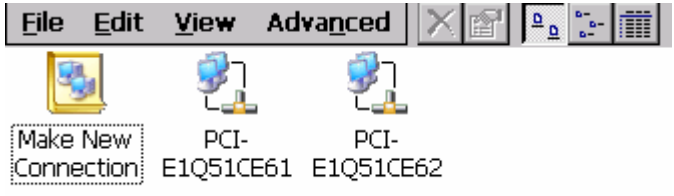

步驟**3:** 輸入建立的連線名稱,並選擇PPP over Ethernet(PPPoE)項目,並按下"Next"

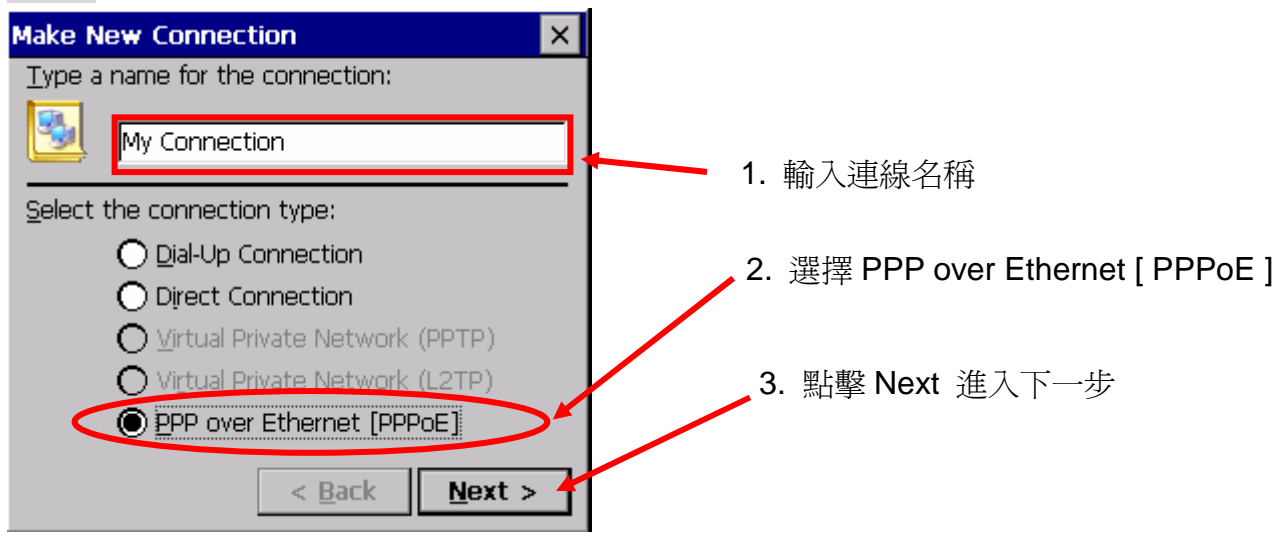

步驟**4:** 在 "Select a device" 選單中,選擇一個設備做為撥接用的網路卡。 選擇 "PPPoE Line0" 表示從LAN1撥接,選擇 "PPPoE Line1" 表示從LAN2撥接。

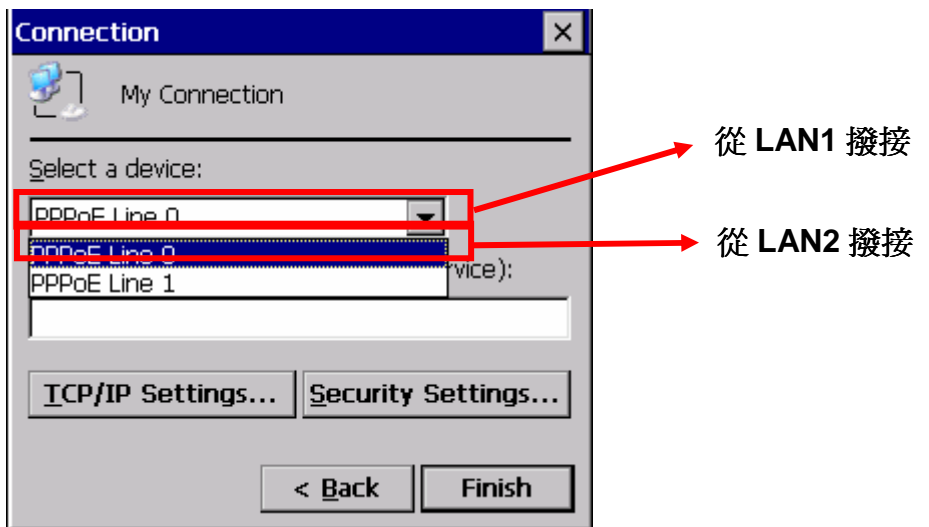

步驟**5:** 按下"Security Settings.."按鈕

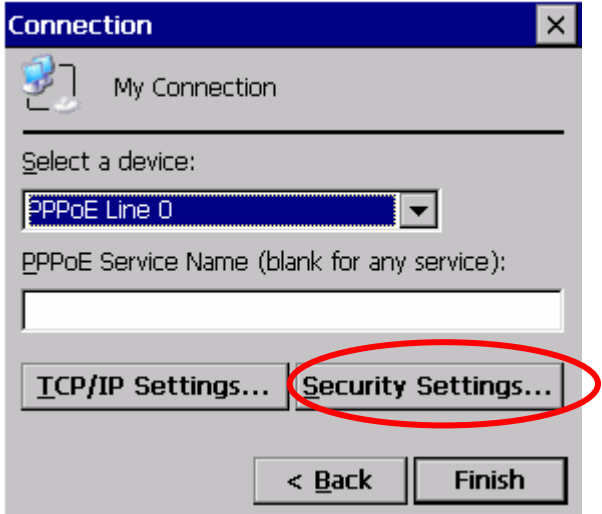

步驟**6:** 只選取"Unencypted password(PAP)"和"Preview user name and password"兩個項目,取 消其餘項目,最後按下"OK"。

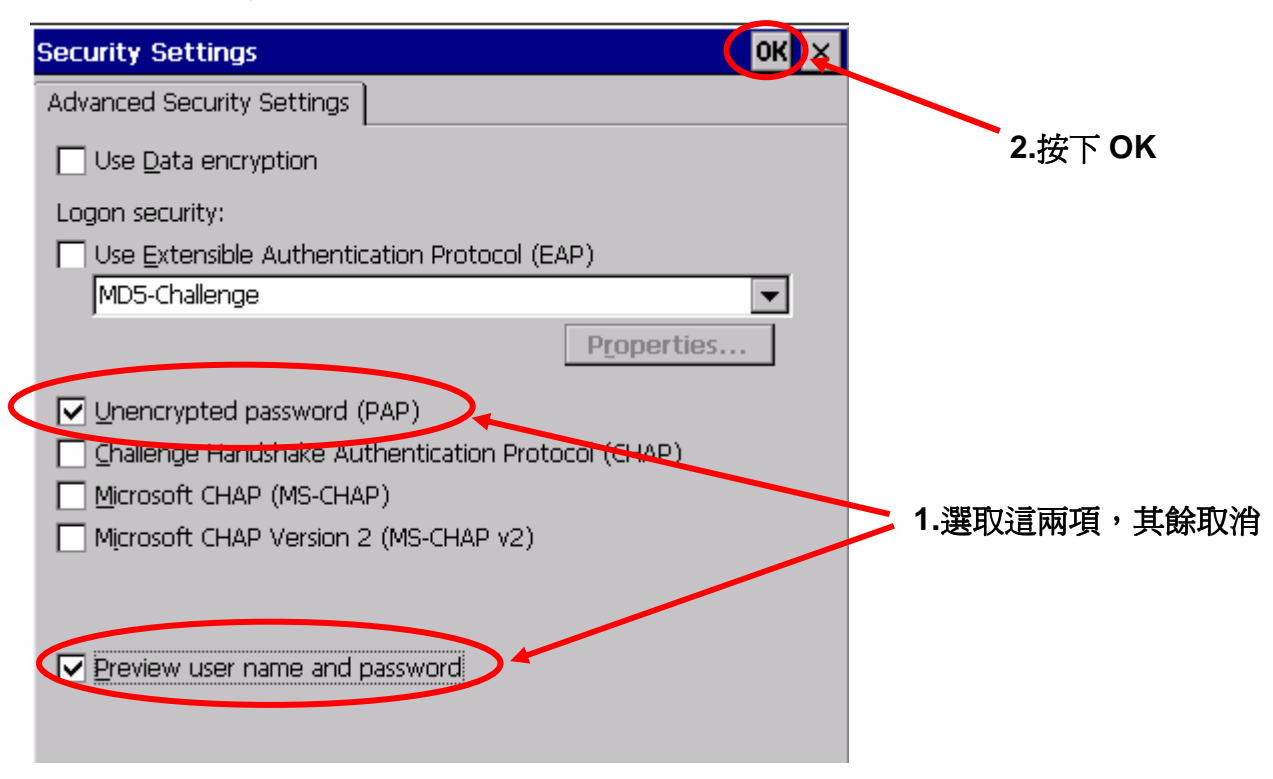

#### 步驟**7:** 按下"Finish"完成設定。

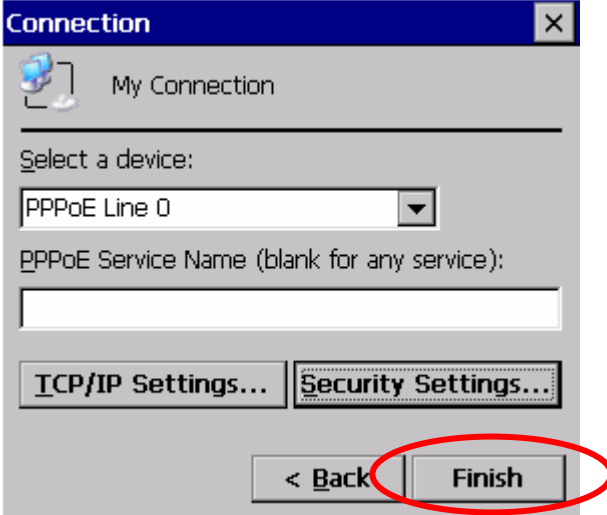

#### 步驟**8:** 雙擊剛才所建立的 PPPoE 連結圖示,輸入帳號和密碼。

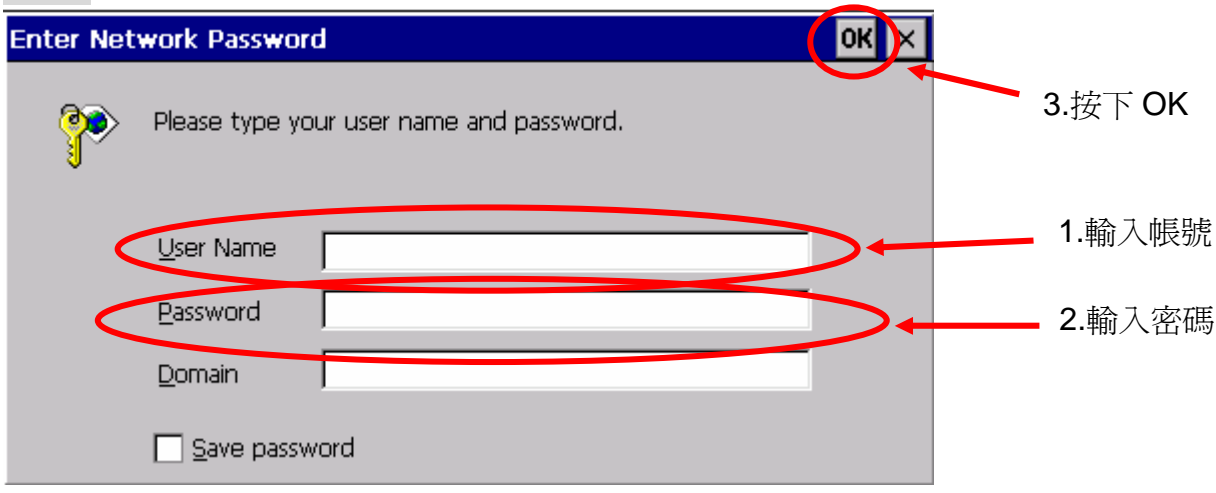

步驟**9:** 視窗跳出"Connected"表示連線成功。

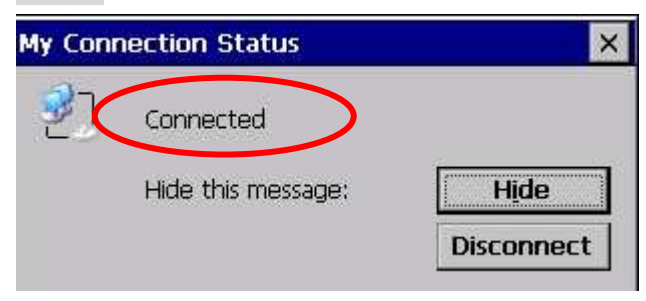

### 如何使用 **Web Utility**

Web Utility允許使用者不需連接螢幕、滑鼠和鍵盤到XPAC,使用網頁瀏覽器即可從遠端PC 設定XPAC。

#### -支援的瀏覽器

支援 IE 8、 Firefox 3.2、Google Chrome 13 和 Opera 11 及之後版本的瀏覽器。 支援 Safari 4.0 之前版本的瀏覽器。

#### -**Web Utility**和**XPAC Utility**的差異

Web Utility 和 XPAC Utility 的功能和操作介面幾乎是一樣的, 假如你不曾使用過XPAC Utility,請參考使用者手冊第67頁的3.1.10節。但XPAC Utility和Web Utility仍然有些地方是不 相同的,細節的部份請看下列說明。

### **1. Web Utility** 不能使用手動儲存登錄檔

如果在 XPAC Utility 選擇 "Manual Save to Flash" (如下),可以自行決定要不要儲存這次變 更的系統設定;從 "File" 選單中選擇 "Save"之後才會儲存你的登錄檔,若沒有執行 "Save",重開機之後修改的系統設定會消失。

但是 Web Utility 沒有提供手動儲存登錄檔的功能,因此只有自動儲存選項(Auto Save to Flash)可以儲存系統設定。如果你選擇了"Manual Save to Flash"這個選項,再用 Save 手 動儲存設定,這些修改的設定將不會被儲存。

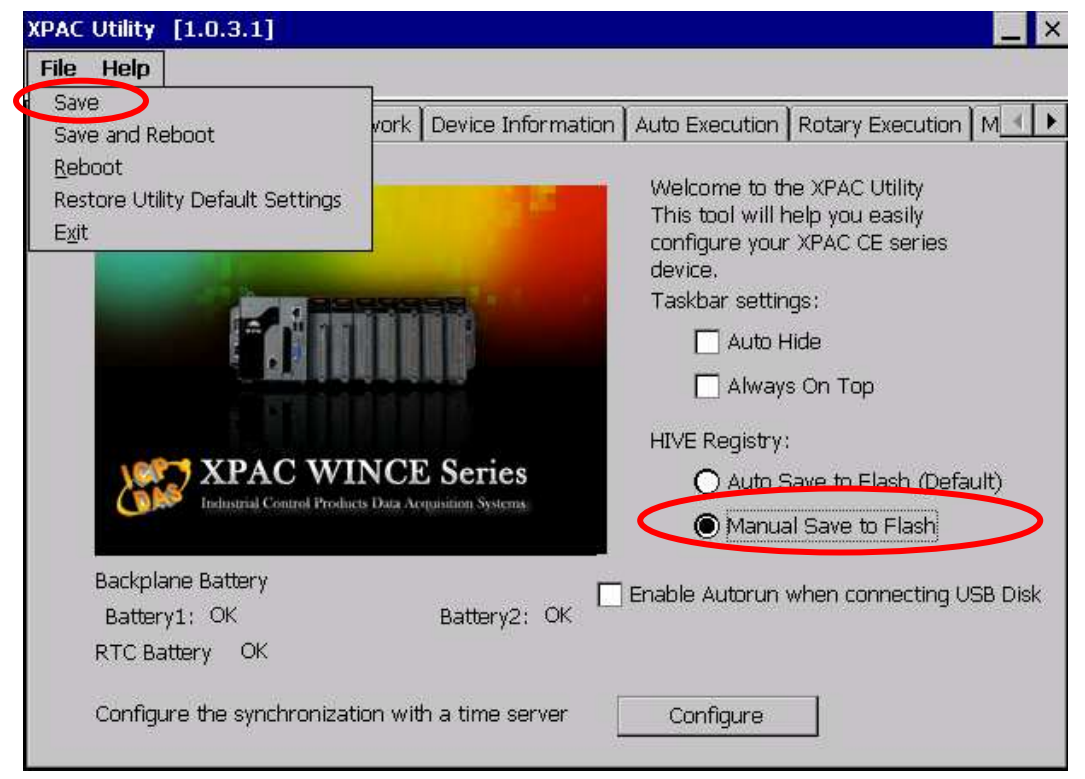

### **2. Web Utility**不能改變 **HTTP** 資料夾路徑

預設的 HTTP 資料夾路徑是"\System\_Disk\ICPDAS\www", Web Utility 相關的檔案是在這 個路徑下,假如使用者改變 HTTP 資料夾路徑,在重新開機後 Web Utility 後將無法使用, 因此這個功能是鎖住的。

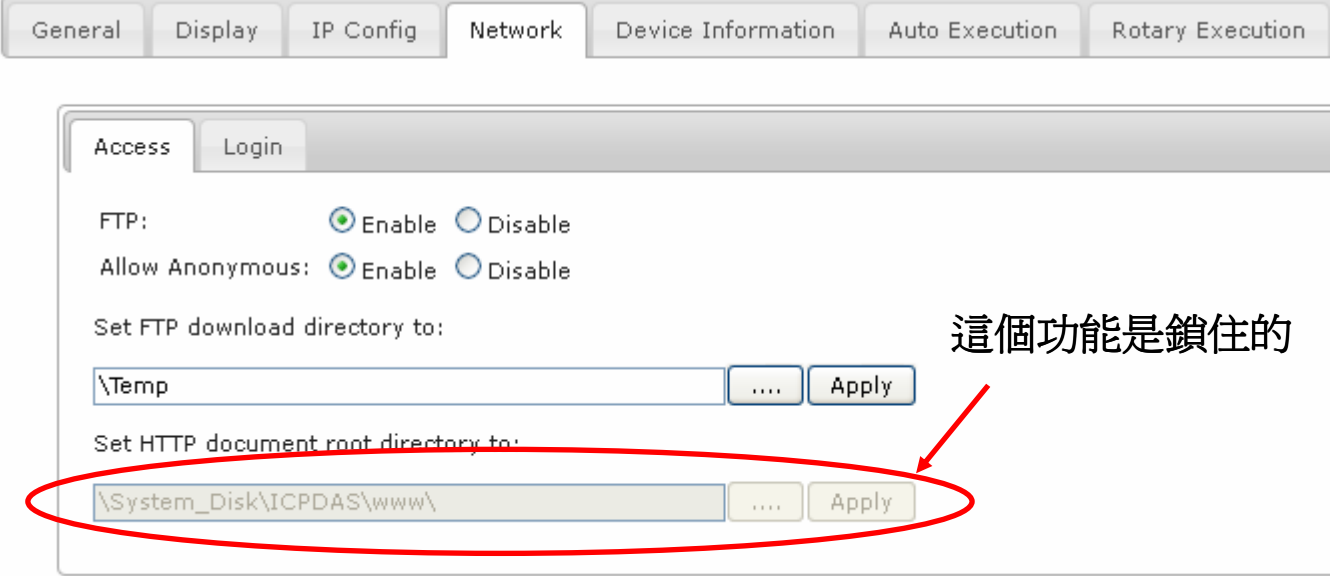

#### **3. Web Utility** 不能設定分享資料夾

XPAC Utility 可設定分享資料夾,但 Web Utility 尚未提供此功能,在之後版本的 Web Utility 將 會加入此功能。

#### 4. Web Utility 不能修改多埠序列通訊模組的 COM 埠名稱

XPAC Utility 可將多埠序列通訊模組上的 COM 埠名稱從 MSA1、MSA2..MSD8 修改為 COM6、COM7...COM34,但 Web Utility 尚未提供此功能,在之後版本的將會加入此功能。

### **5.** 使用 **Web Utility** 重開機

使用者可以透過"Maintenance"頁籤內的"Reboot the XPAC"按鈕將 XPAC 重開機。

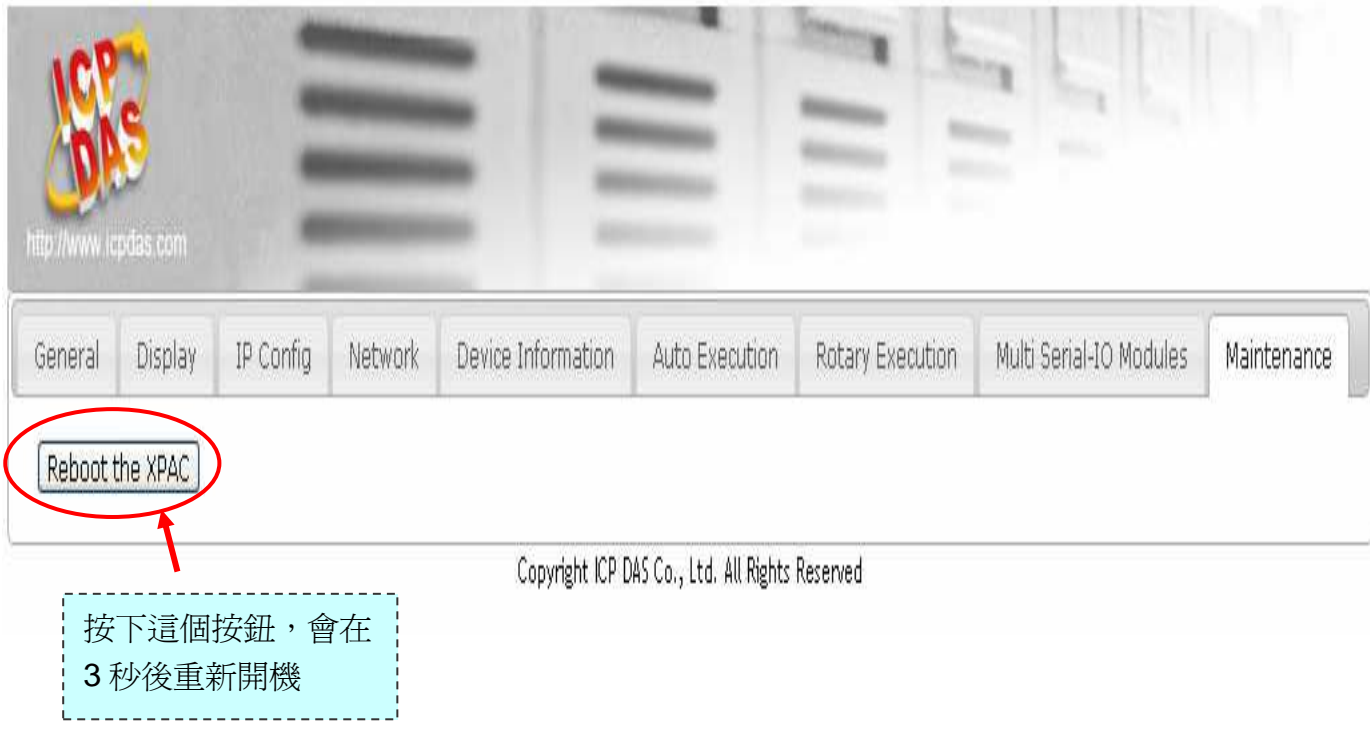

如有使用上的問題請參考下列連結的 FAQ,或寄 E-mail 至 **service@icpdas.com** 給我們 ftp://ftp.icpdas.com/pub/cd/xpac-atom-ce6/document/faq/system\_maintenance/X2-17\_How\_to\_use \_the\_web\_utility\_from\_a\_web\_browser\_en.pdf